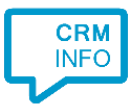

How to configure caller recognition and screen-pop for:

## **Carerix**

Supported versions: Carerix

Contact replication method: Cx REST API. More info here: <http://en.wiki.carerix.com/index.php/Cxrest> Screen pop method: URI

## **Prerequisites**

The Carerix integration uses web services for contact data replication. To enable this, the Recognition Update service must be authorized via the Carerix REST API authentication to read Carerix data. This requires a valid 'system name' and access token. The system name is the name of your organization and is usually the first part of your custom Carerix URL, i.e. [https://MyCompany.carerix.net.](https://mycompany.carerix.net/) To generate the access token, follow the instructions in the Carerix documentation here: [http://en.wiki.carerix.com/index.php/Cxrest.](http://en.wiki.carerix.com/index.php/Cxrest) In step 3, with the note, select document 'REST Token' as shown in the screenshot below.

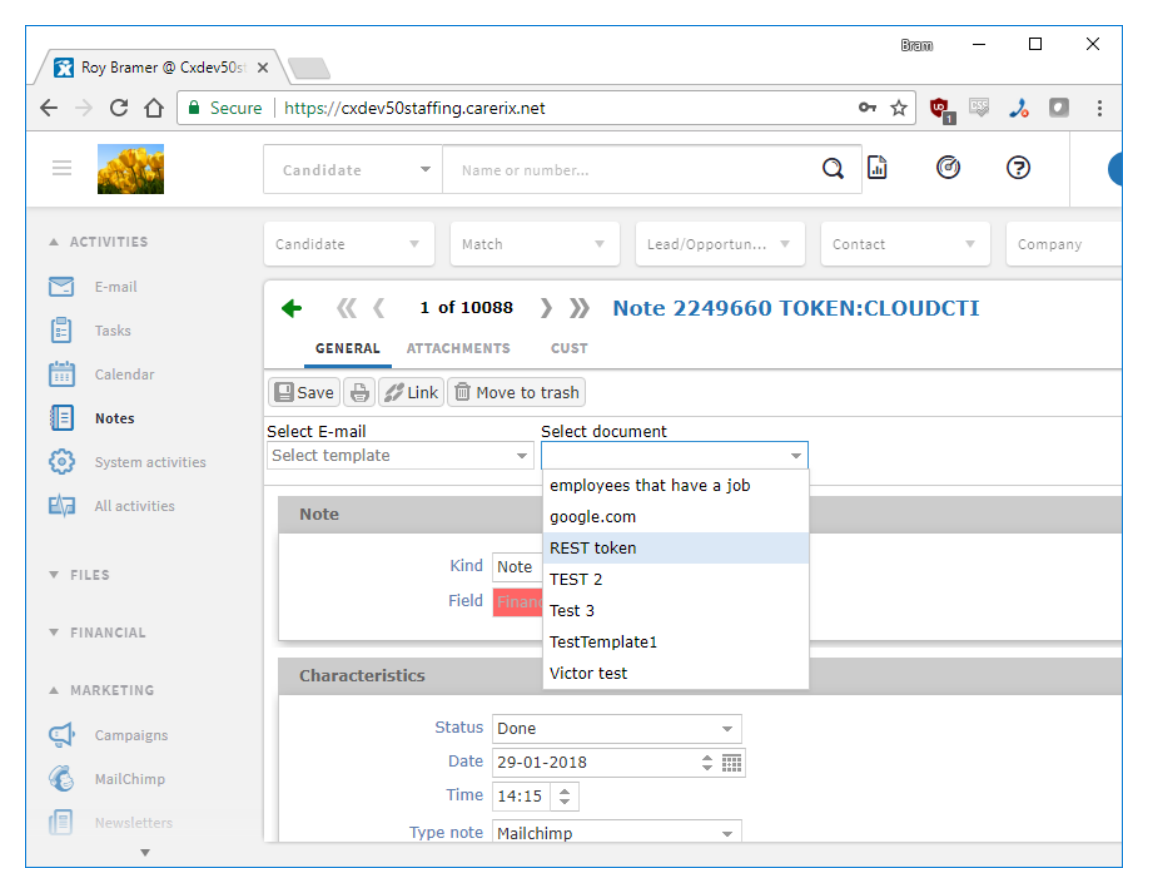

## **Notes**

Dial from Carerix by selecting the phone number, then press the keyboard hotkey (default: PAUSE). Click to dial can also be enabled by Carerix on request, mail to [support@carerix.net](mailto:support@carerix.net)

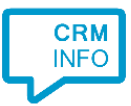

(additional cost to Carerix may apply). When enabled the phone numbers will be clickable as shown in the screenshot below.

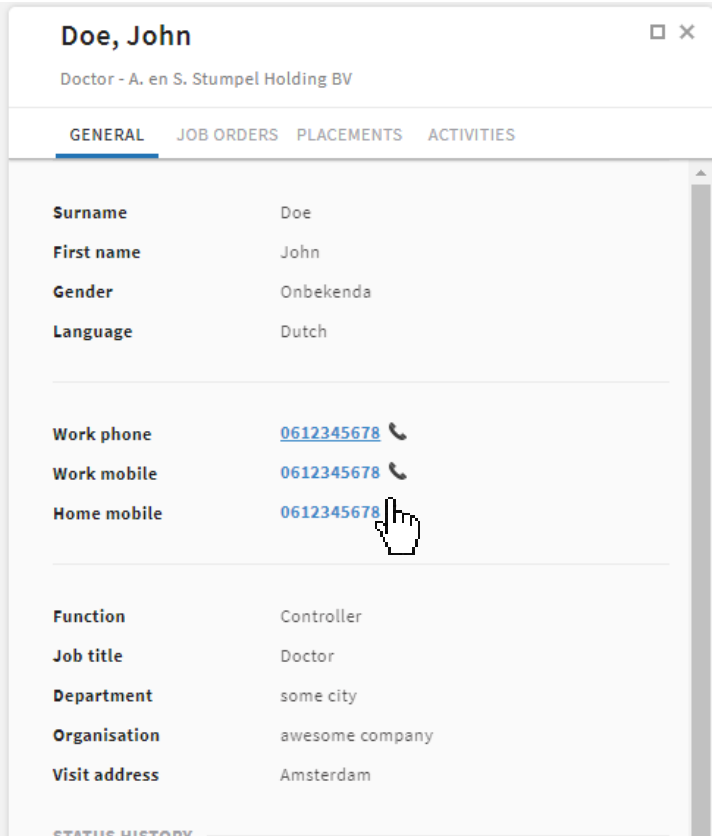

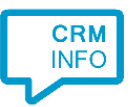

## Configuration steps

1) Start by clicking 'add recognition' in the **[Recognition Configuration Tool](http://www.cloudcti.nl/Documentation)** (this is done automatically if no configuration has yet been configured). From the list of applications, choose 'Carerix', as shown below.

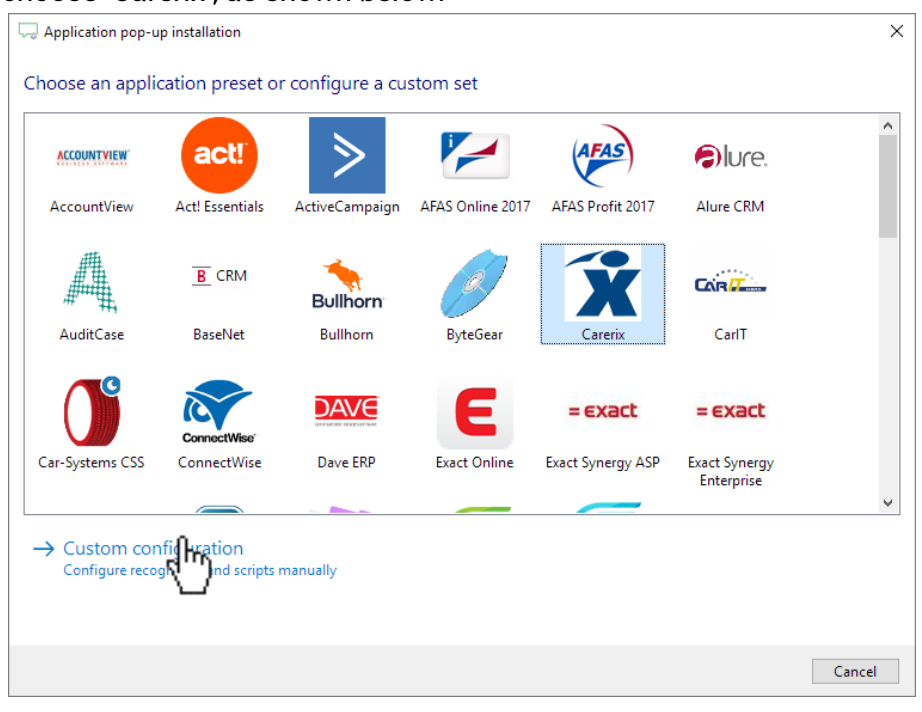

2) Enter your Carerix **system name** and **access token**. To authorize CloudCTI to access data via the Infusion, press "Connect".

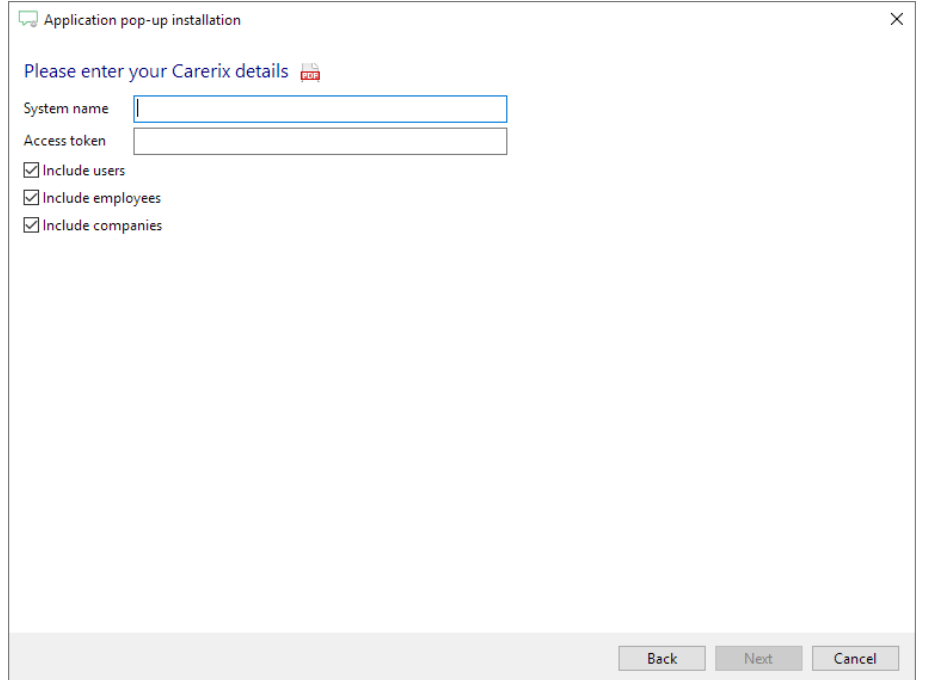

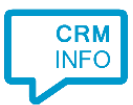

3) Check the configuration summary and click finish to add the recognition from Infusionsoft

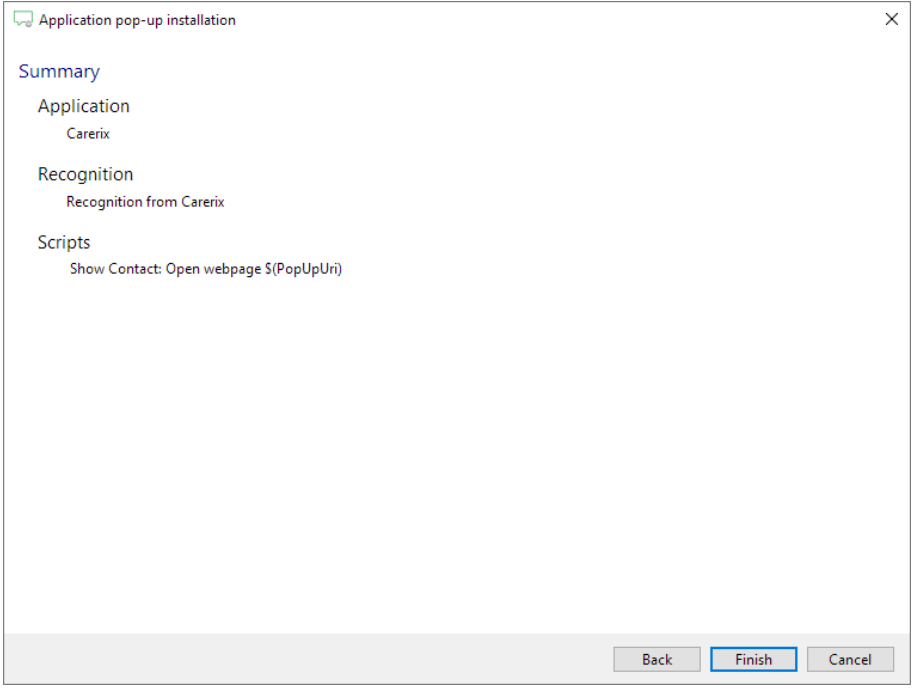